## **Unpacking**

When you receive your Optical USB Skype Mouse, please check to make sure that your package contains the following items:

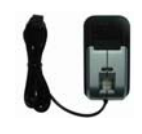

One Optical USB Skype Music Mouse

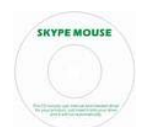

One mini installation CD

**Note**:

This user manual is written for the Skype Mouse driver **version 0.9.0.5**.

## Learn About Your Mouse

### **Overview**

With built-in microphone and speaker, this optical USB Mouse with a push button enables you to enjoy full features of those most popular VoIP applications like Skype and FreeCall, etc. Just simply press the push button, you can receive or cancel any VoIP calls very easily. Moreover, it can also be used as a mini Hi-Fi media speaker. It is so smart that it must be your best companion when you are surfing Internet.

=====================================================================

**Features:** 

- 1.7m USB cable
- 800 dpi optical sentor
- Crystal clear sound quality with 48 KHz sampling rate
- Seamlessly integrated with 12 most popular VoIP applications: **Skype**, VoipBuster, VoipStunt, VoIPCheap, VoipStunt, VoipDiscount, Internetcalls, NetAppel, WebCallDirect, FreeCall, poivY, VoipCheapCom.
- Push button: press it to receive or cancel VoIP calls easily.
- Echo-cancellation technology.
- USB PnP.

### Specifications

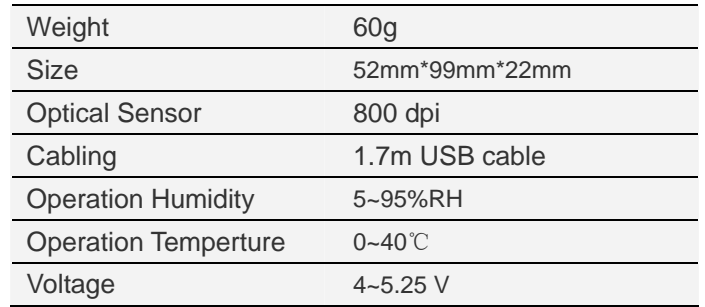

## System Requirements

- $\checkmark$  Microsoft Windows 2000/XP/Vista
- $\checkmark$  One USB port available.
- $\checkmark$  Pentium 400MHz above processor/128MB RAM/16MB free hard disk capacity for the VoIP speakerphone function. .
- $\checkmark$  Internet connection (ADSL, Cable Modem, Dial-Up, Wireless LAN) for the VoIP speakerphone function.

### Mouse Layout

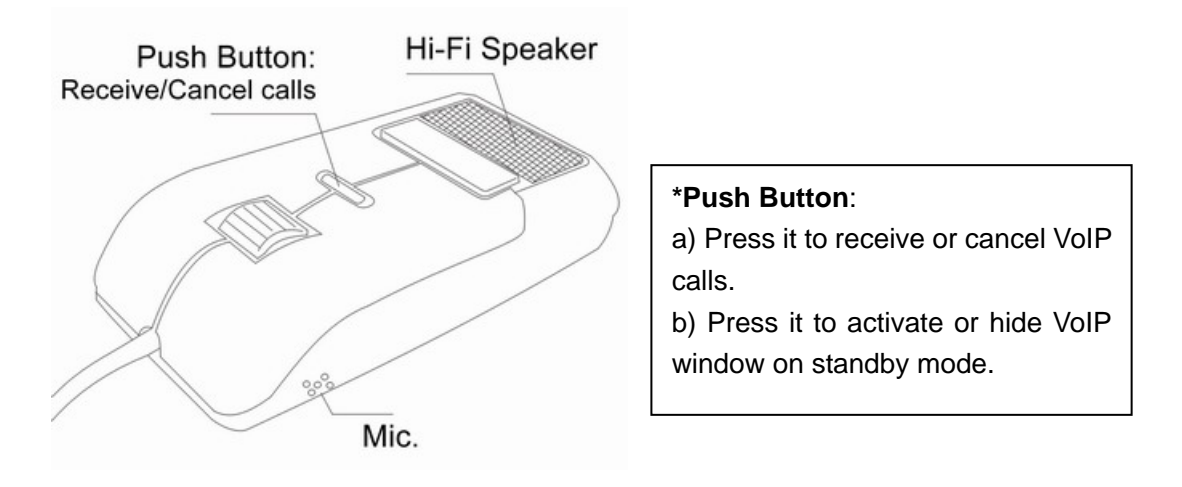

====================================================================

## Getting Started

## Used as a Mouse and a Hi-Fi Media Speaker

Plug the Mouse into the USB port of your PC and you can use it as a mouse and a Hi-Fi speaker now.

## Used as a VoIP Speakerphone

To use it as a VoIP speakerphone, you need to install some needed software as shown below:

#### **Step 1: Install the Latest VoIP Applications**

The latest version of Skype (Version 2.0 or above) is strongly recommended. You can download it from Skype's official website:

http://www.skype.com/download/skype/windows/ Other VoIP applications can be downloaded in the following websites: **VoipBuster** http://www.voipbuster.com/en/download.html **VoipStunt** http://www.voipstunt.com/en/download.html **VoIPCheap** http://www.voipcheap.co.uk/en/download.html **VoipDiscount** http://www.voipdiscount.com/en/download.html **SparVoip** http://www.sparvoip.de/de/download.html **Internetcalls** http://www.internetcalls.com/en/download.html **NetAppel** http://www.netappel.fr/fr/download.html **FreeCall** http://www.freecall.com/en/download.html **WebCallDirect** http://www.webcalldirect.com/en/download.html **VoipCheapCom** http://www.voipcheap.com/en/download.html **Poivy** http://www.poivy.com/en/download.html

#### **Step 2: Install the Latest Skype Mouse Driver**

You can insert the supplied installation CD into your PC or download the latest version of Skype Mouse driver from http://www.skyu2m.com/download/SkypeMouseSetup.exe.

When the Skype Mouse driver runs for the first time, Skype will pop up the following window. Please select "Allow this program to use Skype" as the illustration shown below:

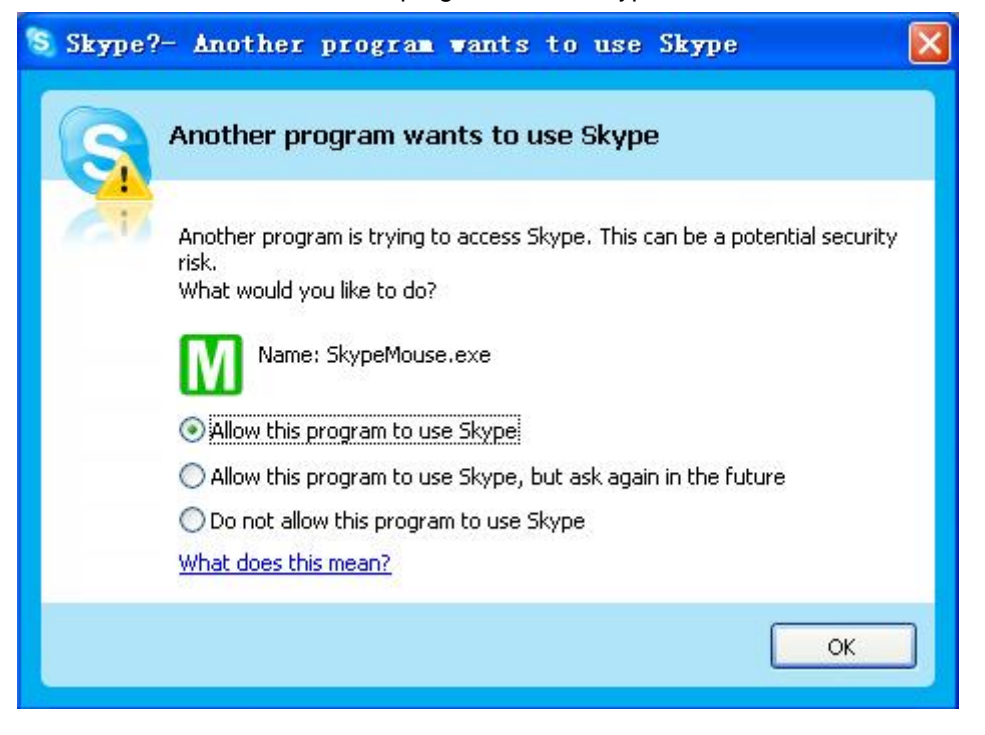

Version 1.1 - 3 - 3 - 9/15/2007

Now you can see a green icon  $\mathbf{u}$  in the task bar which indicates you are ready to receive or cancel calls by pressing the push button on the mouse.

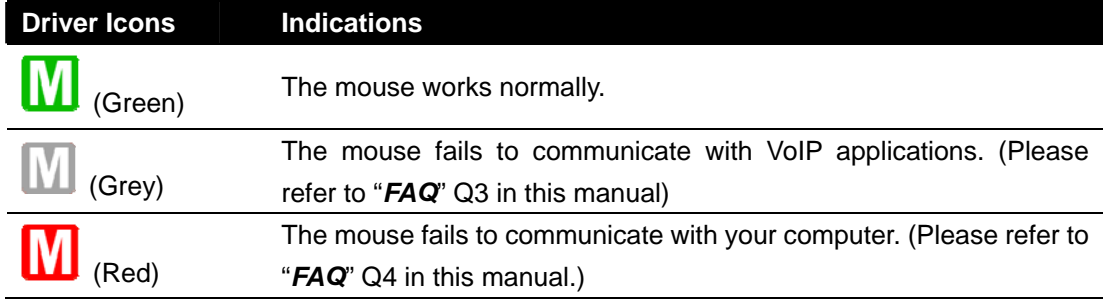

#### **Step 3: Activate a Needed VoIP Application**

Right click the driver icon **M** and "Active VoIP", and choose the application that you want to use.

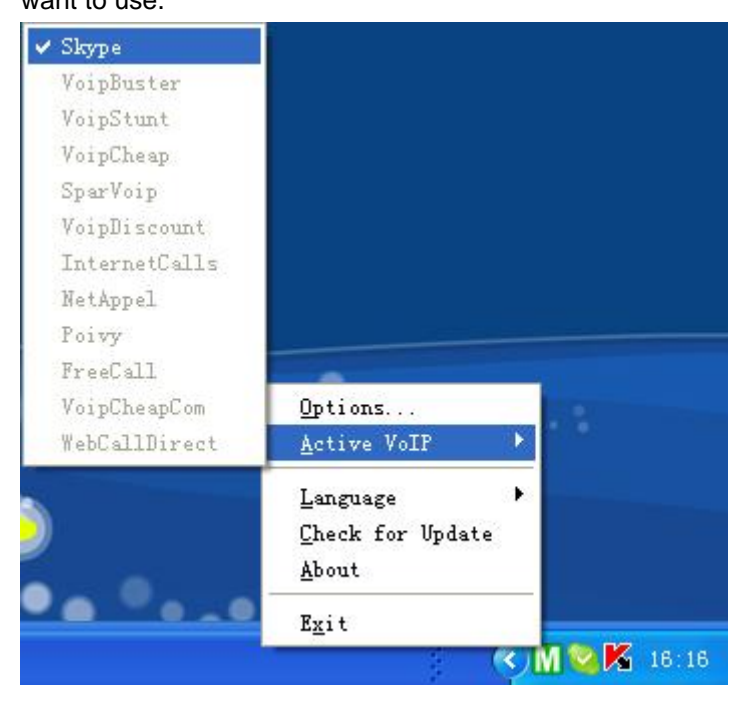

#### **Step4: Set the Intelligent Router for SkypeOut**

There are some other famous VoIP applications except Skype providing cheaper or free VoipOut service for subscribers. The "Intelligent Router for SkypeOut" is designed for you to enjoy this cheaper or free VoipOut services when you make a SkypeOut calls. You can set the "Intelligent Router for SkypeOut" as follows:

Right click on the driver icon  $\blacksquare$ , choose "Options" and go to "VoIP Application" panel.

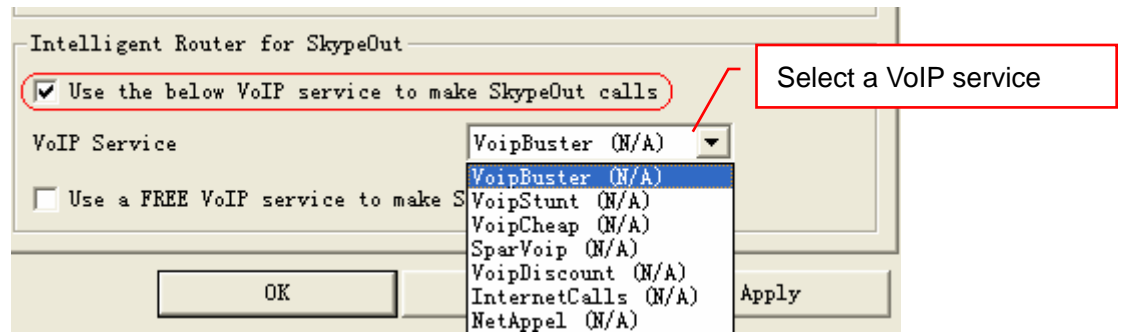

Now whenever you make a SkypeOut call, the call will be routed to the selected VoIP service automatically.

To make a free VoIP calls, you can click "Use a FREE VoIP service to make SkypeOut calls". If the free VoIP service is unavailable, the SkypeOut calls will be made thru SkypeOut service.

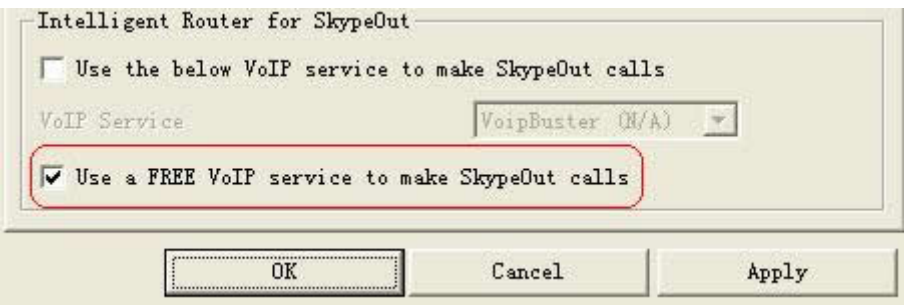

If you click both "Use a FREE VoIP service to make SkypeOut calls" and "Use the below VoIP service to make SkypeOut calls", the SkypeOut calls will be routed to the selected VoIP service if the free VoIP service is unavailable.

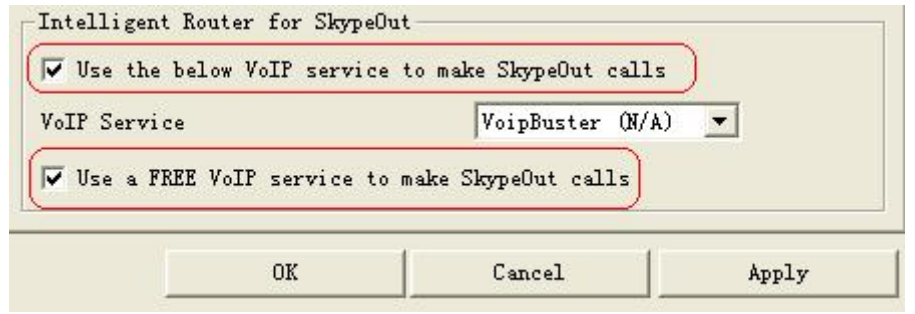

## Update the Skype Mouse Driver

Please remember to update the Skype Mouse driver regularly. You can follow this guideline here:

=====================================================================

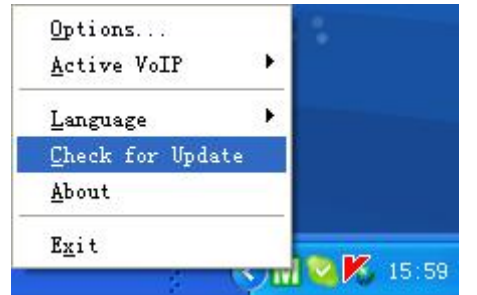

Right click the icon **M** and choose "Check **for Update***"*.

Or you can enable your driver to check for update automatically in the driver's panel:

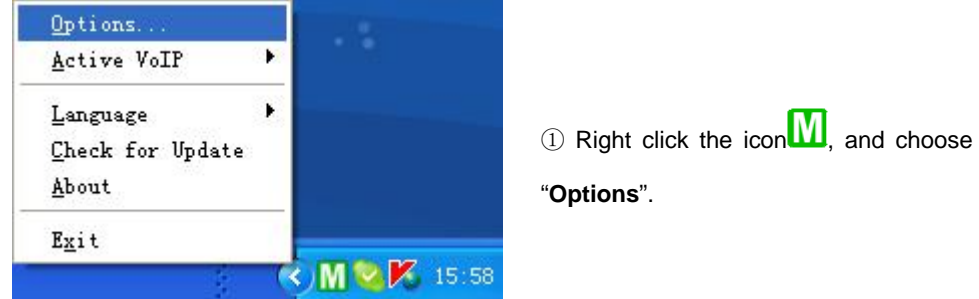

② Go to "**General**" panel and check before "**Check for update automatically**".

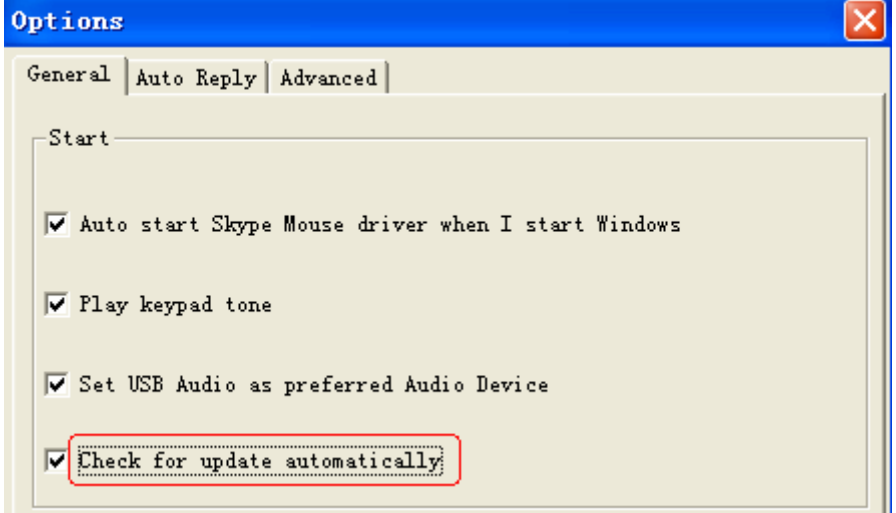

## Ring Tone Settings

## Select a Chord Music Ring Tone

To select your favorite chord music ring tone, please right click the tray icon $\blacksquare$ , choose "Options" and go to "Advanced" panel.

=====================================================================

#### User Manual for Skype Music Mouse

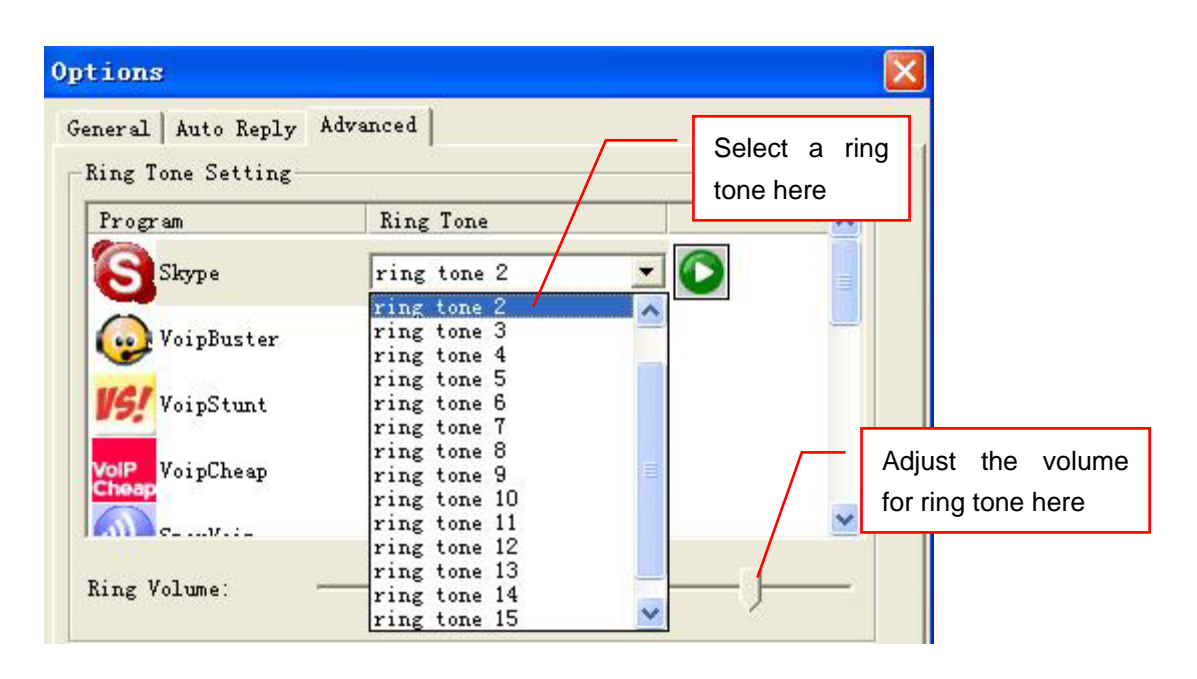

# FAQ

For latest information about the Trouble Shooting and the FAQ, please visit http://www.skyu2m.com/support.htm

#### **Q1: Why dose the push button fail to work when I press it?**

The push button functions only when the mouse driver is running in a normal state. If you do not start driver, or your driver is in an abnormal state with a grey icon  $\blacksquare$  or a red icon  $\blacksquare$ , the push button will not work at all.

=====================================================================

### **Q2: Why did I see the grey icon**  $\mathbb{W}$  rather than  $\mathbb{W}$  in the taskbar? What's wrong with **the driver software?**

If you see the icon $\mathbb{I}$ .

1) please check whether there is any VoIP program running at the moment. If not so, please run at least one;

2) If you have run Skype, please check whether you can see the icon  $\left| \right|$  in the Skype Windows.

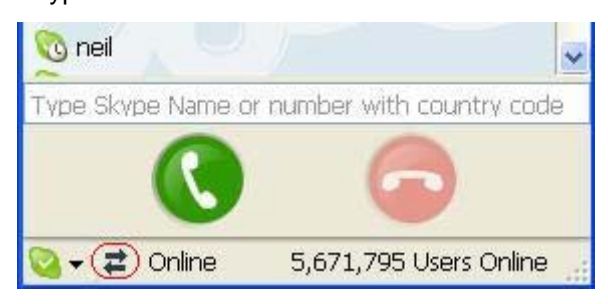

But if you cannot see this icon, please follow the steps:

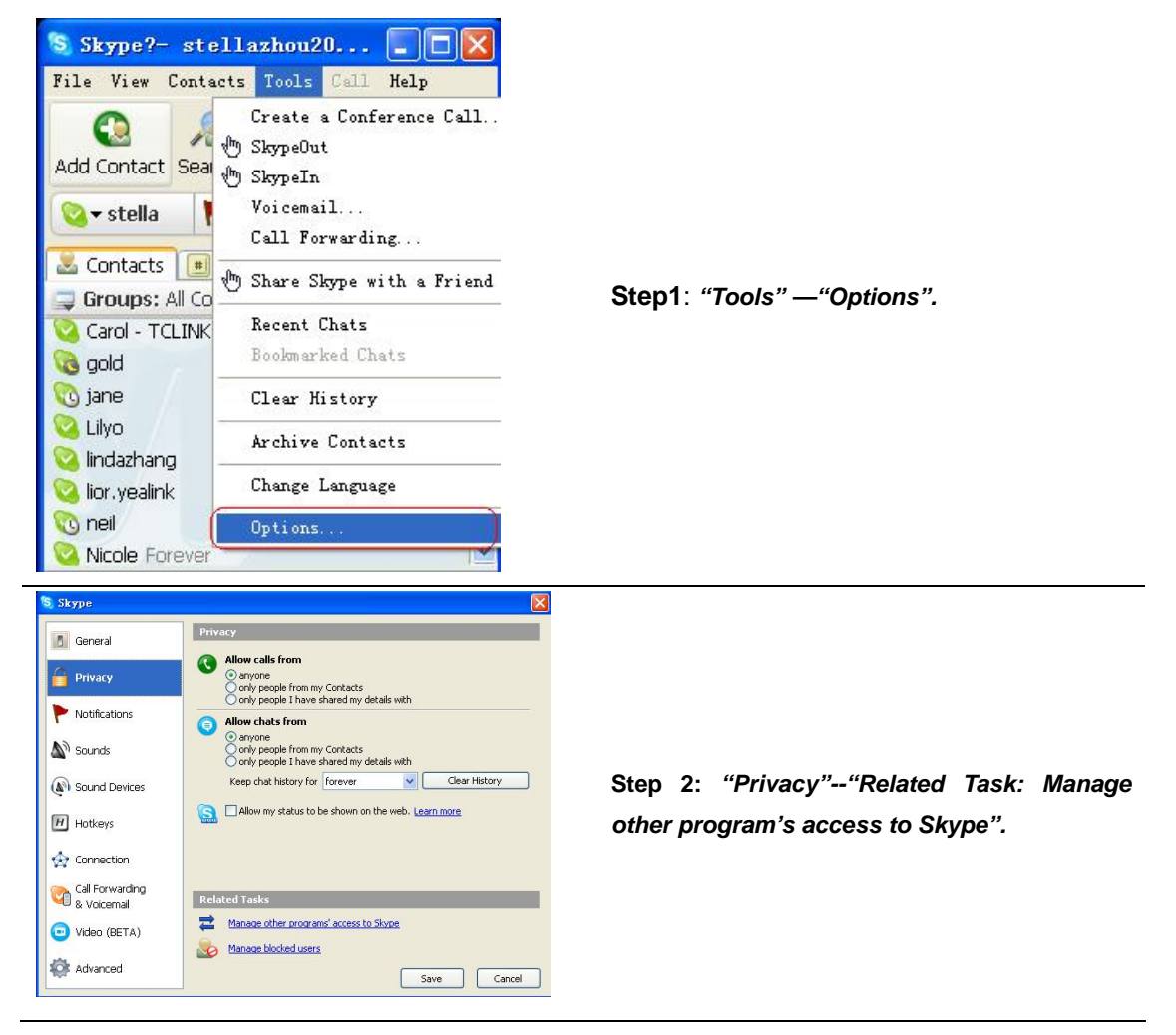

#### User Manual for Skype Music Mouse

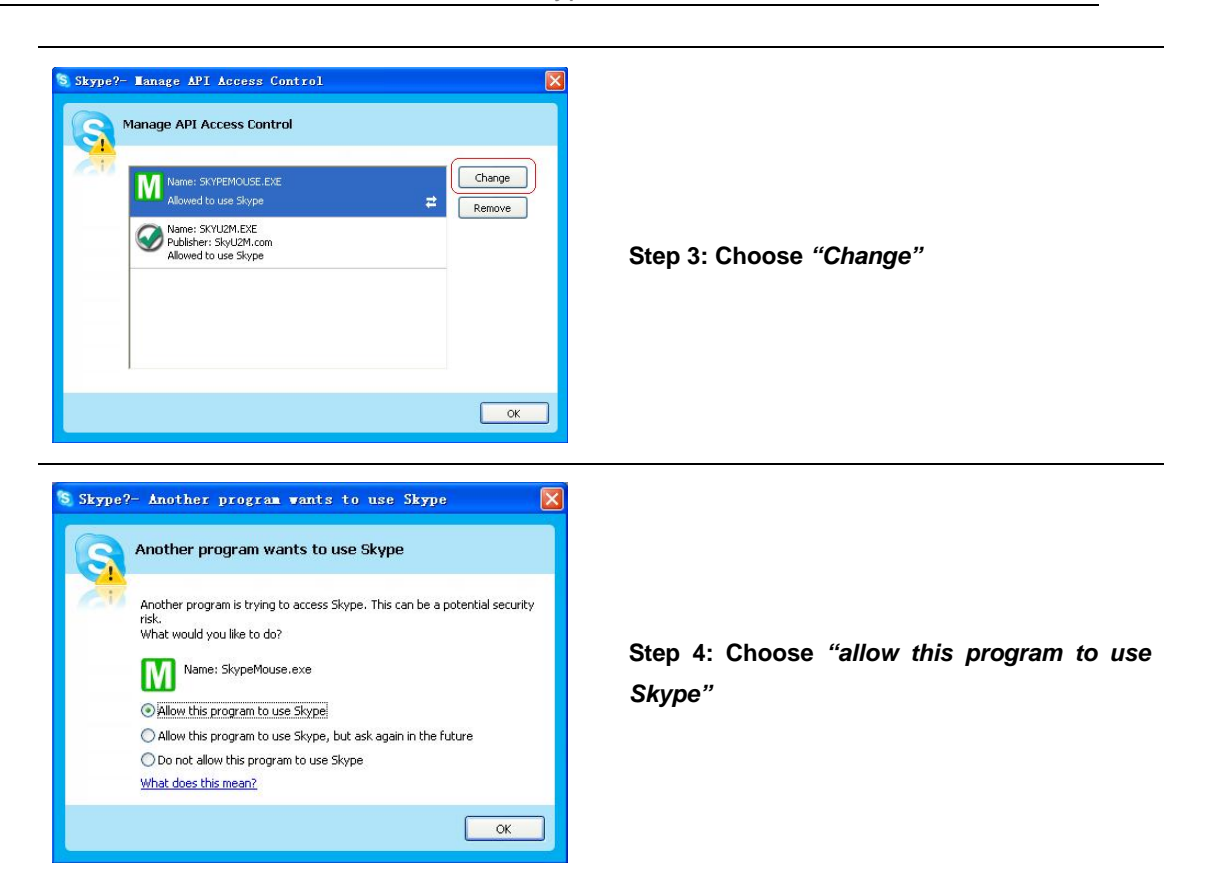

## **Q3: After turning on the computer, I see the red icon** $\boxed{\textbf{M}}$ **. Why?**

When you see the red icon **M**, please go to your PC's **Device Manager** 

(*"Start"—"Setting"—"Control Panel"—"System"—"Hardware"—"Device Manager"* ) to find whether the following four devices are in a normal state.

*"USB Human Interface Device" "USB Audio Device" "USB Composite Device" "HID-compliant mouse"* 

#### User Manual for Skype Music Mouse

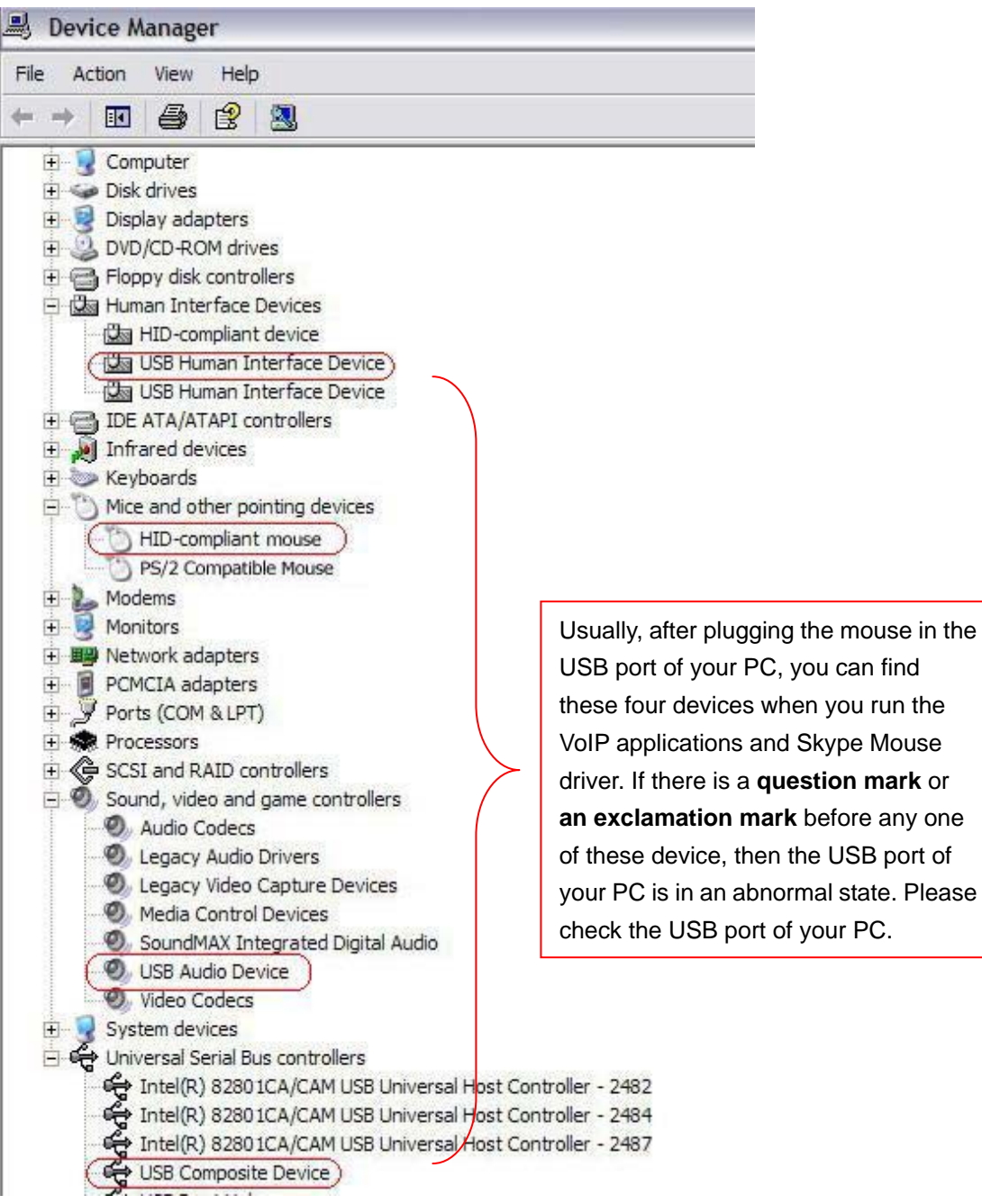